# 常見問題 — 導師使用「**ERB** 網上學習平台」

### (適用於使用「**ERB** 網上學習平台」的課程)

「ERB 網上學習平台」(ERB Online Learning Platform),以下簡稱「OLP」。

## 「**OLP**」使用者名稱及密碼

# Q1. 找不到預設「OLP」帳號及密碼/ 為什麼我的課程已開始,但我仍未收到「OLP」帳號及密碼電郵?

以「ERB 網上學習平台導師使用者帳號」為主旨的電郵一般會在課程開始階段, 由系統自動發送到導師提供給培訓機構在 ERB 登記的電郵帳戶。若導師在課程 開始後才註冊入課程,其帳號及密碼電郵會在確認註冊後發送給導師。

若您未能在收件匣找到該郵件,請檢查垃圾郵件匣,或直接在郵箱中搜尋由 noreplv@erb.org 發送的電郵。如果還是找不到帳號及密碼電郵,請聯絡培訓機構 職員尋求協助。如果學員遇到類似疑難,導師亦可以協助轉達訊息予培訓機構職 員跟進。

#### Q2. 忘記了我的「OLP」使用者名稱

閣下可以嘗試在 ERB 登記的電郵帳戶內,找回由 no-reply@erb.org 發送的「ERB 網上學習平台導師使用者帳號」電郵,導師使用者名稱為 t 字母開首。

如未能尋回有關使用者帳號電郵,可以向該課程的培訓機構職員查詢自己的使 用者名稱。

如果學員遇到類似疑難,導師亦可以透過「OLP」系統,協助查閱學員的使用者 名稱。

登入「OLP」, 在左邊功能表按下『課程』, 選擇所屬課程, 並在該課程名稱下面 選取『內容』後,在左方點擊『名冊』下面的『檢視課程中的每一個人』,點選 學員的名字後,右側便會顯示「成員資訊」欄目,在名字下方以 s 字母開首的便 是學員的「OLP」使用者名稱,以 t 字母開首的便是導師的「OLP」使用者名稱。

#### CT038ER-00137

LCCI Level 2 簿記及會計考試備試基礎證書 ( 兼讀制 )

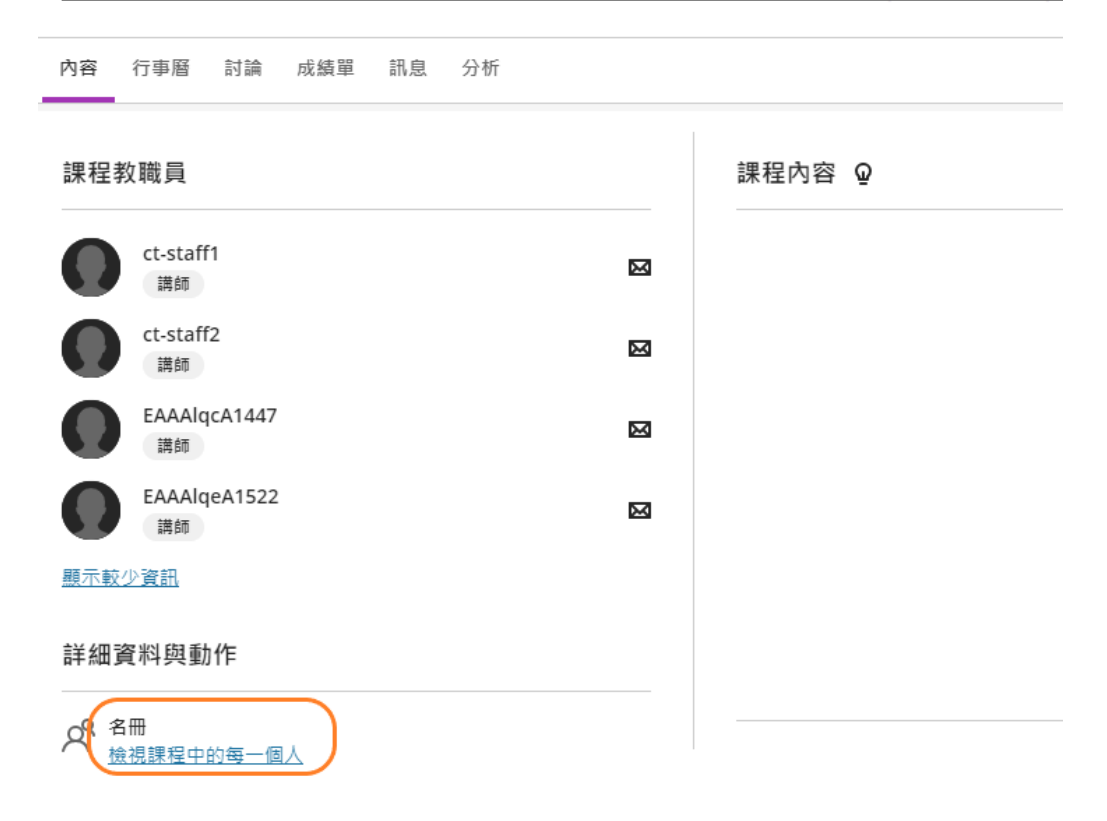

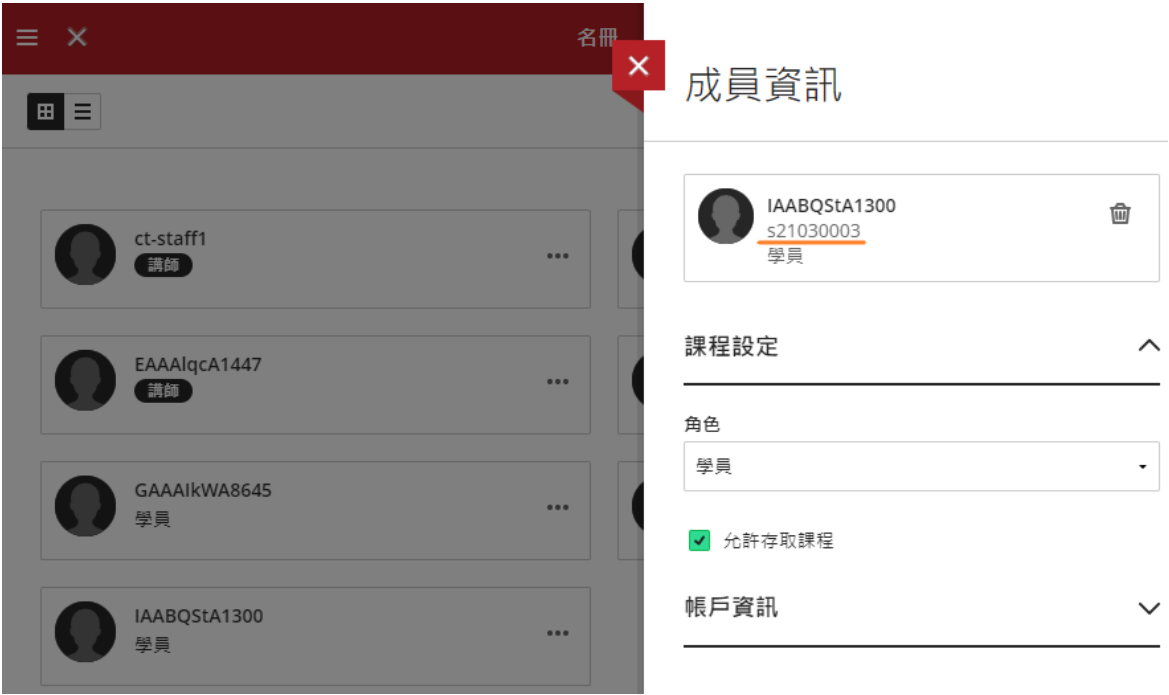

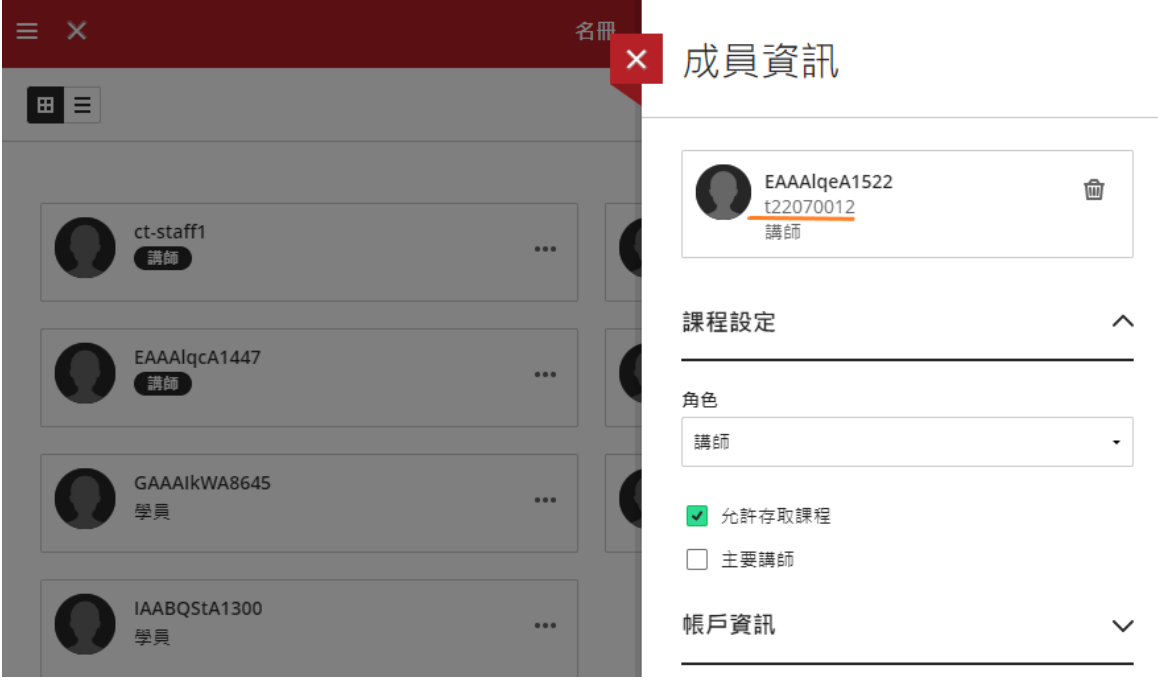

## Q3. 忘記了我的「OLP」密碼

閣下可以透過「OLP」登入頁面的『忘記密碼』自助功能重設密碼。詳情請看「用 戶手冊 — 使用說明(導師版)」第 VIII 部分 A 節 b 段。

## Q4. 透過『忘記密碼』功能也無法重設我的「OLP」密碼

常見重設「OLP」密碼失敗情況及建議解決方法:

#### 情況一:有提供電郵地址但未能成功透過『忘記密碼』功能重設密碼

「OLP」的『忘記密碼』自助功能分別以「使用者名稱選項」或「電子郵件地址 選項」供使用者重設密碼。當選擇「使用者名稱選項」時,閣下需檢查清楚所輸 入的使用者名稱是否正確。而選擇「電子郵件地址選項」時,閣下需留意所輸入 的電子郵件地址必須與早前提供給培訓機構在 ERB 登記的電郵地址相同。

請注意不論 閣下選擇哪個選項,均需輸入正確的中文名字和中文姓氏。提交遺 失密碼請求後,閣下將在所提供的電郵地址收到一封以「遺失密碼通知」為主旨 的電郵,點擊連結或複製連結並貼至瀏覽器網址列,輸入新密碼,新密碼便會隨 即生效。

情況二:ERB 沒有您的電郵地址紀錄/電郵地址紀錄錯誤

由於「OLP」的『忘記密碼』功能將根據使用者所提供的電郵地址發送「遺失密 碼通知」電郵。若 閣下沒有向培訓機構/ERB 提供電郵地址,便無法使用『忘 記密碼」的自助功能。為此,請尋求培訓機構職員協助重設密碼。另外,為方便 閣下日後能使用「OLP」的『忘記密碼』功能自行重設密碼,請向培訓機構職員 補交電郵地址。

Q5. 我的帳號被鎖住了,怎麼辦?

由於 閣下已連續多次嘗試登入「OLP」失敗,為了保障 閣下的帳號安全而觸發 系統鎖定您的帳號。閣下可以使用『忘記密碼』的自助功能來重設密碼(關於使 用『忘記密碼』自助功能的注意事宜,請見 Q4 情況一的解說)。沒有提供電郵 地址的「OLP」帳號使用者則可聯絡培訓機構職員尋求協助。如果學員遇到類似 疑難,導師亦可以協助轉達訊息予培訓機構職員跟進。

#### 更新「**OLP**」帳號資料

Q6. 怎樣更改自己在「OLP」的顯示名稱?

「OLP」帳號的顯示名稱是 閣下提供給培訓機構在 ERB 登記的中文姓名,為了 讓學員、培訓機構及 ERB 職員辨別 閣下的身份,導師不能自行更改在「OLP」 顯示的姓名。

Q7. 怎樣更改自己的「OLP」使用者名稱?

請留意「OLP」使用者名稱為系統自動編配,不能更改。

Q8. 怎樣更改自己的「OLP」密碼?

登入「OLP」後,在左邊功能表點選自己的名字,以進入您的個人資料頁面,選 擇『變更密碼』,先輸入預設密碼/舊密碼,然後輸入您自設的新密碼並儲存。 詳情請看「用戶手冊 — 使用說明(導師版)」第 VIII 部分 B 節。

Q9. 怎樣更改自己的「OLP」電郵地址?

登入「OLP」後,在左邊功能表點選自己的名字,以進入您的個人資料頁面,選 擇『電子郵件地址』後,右側便會顯示「聯絡資訊」欄目,在「電子郵件地址」 一欄輸入您的新電郵地址並按完成。詳情請看「用戶手冊 — 使用說明(導師 版)」第 VIII 部分 C 節 b 段。

#### 「**OLP**」課程內容及設定

Q10. 為什麼找不到我的課程?

登入「OLP」後, 在左邊功能表選擇『課程』, 百面便會顯示您現正任教的所有 課程(非使用「OLP」的課程除外\*),但要留意課程在完班 90 曆日後將自動被 刪除,被刪除的課程不會出現在『課程』清單內,詳情請看「用戶手冊 — 使用 說明(導師版)」第 IV 部分。

\*非使用「OLP」的課程並不會顯示於「OLP」課程清單內,如 閣下欲了解現正 任教的課程是否適用於「OLP」,可向課程所屬的培訓機構查詢。

## Q11. 當課程已完結, 我能繼續登入「OLP」瀏覽課程內容嗎?

課程的完結不影響導師登入「OLP」,但課程在完班 90 曆日後將自動被刪除,被 刪除的課程不會出現在『課程』清單內,詳情請看「用戶手冊 — 使用說明(導 師版)」第 IV 部分。假如導師有需要存取「OLP」的內容,請預先自行下載相關 課程內容及檔案。另外,導師須注意若已有 6 個月或以上並未教授任何網上學 習課程,其導師帳號將自動被刪除。

Q12.「OLP」須提供什麼課程內容供學員閱覽及下載?

關於須上傳至「OLP」的課程內容及須使用「OLP」功能方面的詳情,導師可以 向培訓機構職員查詢《網上學習平台運作指引》第 1 部分「OLP 課程內容使用 指引」連附件一及第 3 部分「網上學習的質素保證工作」的詳情。

#### Q13. 怎樣方便、快捷及有效地製作「OLP」課程內容?

導師可以向培訓機構職員索取僱員再培訓局提供的「TCMaster」課程內容範本套 件壓縮 ZIP 檔案,以便匯入課程內容到新建立的課程作修改。詳情請看「用戶手 冊 — 使用說明(導師版)」第 VI 部分 C 節 c 段。

導師亦可將相同的「OLP」課程匯出及儲存已製成的課程內容,以便日後用匯入 功能複製相同內容至另一班別,省卻從頭開始製作重複的課程內容。詳情請看 「用戶手冊 — 使用說明(導師版)」第 VI 部分 C 節 b 段及 c 段。

請注意匯出或封存的檔案將自動在 30 曆日後被「OLP」系統刪除,因此建議導 師另行下載壓縮 ZIP 檔案存檔。當再次匯入相關檔案至新建立的課程時,請留 意匯入內容通常出現在課程內容的最底位置,並不會替代原有內容。

## Q14. 怎樣以學員身份測試「OLP」課程內容的發布情況?

登入「OLP」, 在左邊功能表按下『課程』, 選擇所屬課程後, 導師可以利用在右 上方的『學生預覽』功能,以學員視角查看課程內容,方便導師用於檢視教材, 以及模仿學員身份嘗試下載文件、參與討論及發送訊息等。

#### Q15. 在哪裡可看到所屬課程的學員及導師名單?

登入「OLP」, 在左邊功能表按下『課程』, 選擇所屬課程, 並在該課程名稱下面 選取『内容』後,在左方點擊『名冊』下面的『檢視課程中的每一個人』,便可 檢視課程內的所有成員,包括學員及導師名單。詳情請看「用戶手冊 — 使用說 明(導師版)」第 VI 部分 A 節 c 段。

#### Q16.「OLP」有什麼教學互動功能?

「OLP」設有導師和學員互相發送訊息的功能,導師亦可就不同課題建立討論區 讓學員參與討論,導師還可以善用『H5P』工具自行製作網上遊戲等互動內容供 學員使用,詳情請看「用戶手冊 — 使用說明(導師版)」第 VII 部分及附件二。

### Q17.『H5P』工具有中文介面嗎?可以製作中文介面的互動內容供學員使用嗎?

『H5P』工具現時只有英文編輯介面,但製作互動內容時,導師可利用「Text overrides and translations, 的功能, 將互動游戲的英文介面自行翻譯並修改為中 文介面供學員使用,詳情請看「用戶手冊 — 使用說明(導師版)」附件二。

Q18. 如果學員在網上學習課堂期間未有登入「OLP」,學員會否被視為缺席課堂?

培訓機構須按《課程行政指引》第 5 章 (CA GUIDE 5) 第 13 節既定的「點名程 序」,如實記錄透過網上學習軟件出席每節網上學習課節的學員人數及出席情況。 「OLP」並不會自動記錄學員的出席狀況,即是學員登入「OLP」的紀錄將不會 被視為網上學習課節的出席紀錄,導師可以向培訓機構職員查詢《網上學習平台 運作指引》第 2.6 節「點名程序」的詳情。

## 其他個人設定(適用於網頁版及手機應用程式版)

Q19. 怎樣更改「OLP」的語言介面?

登入「OLP」後,在左邊功能表點選自己的名字,以進入您的個人資料頁面,選 擇『語言』,然後設定您所選的語言並按儲存。網頁版設定,請看「用戶手冊 — 使用說明(導師版)」第 VIII 部分 C 節 c 段。手機應用程式版設定,請看「用戶 手冊 — 使用說明(導師版)」第 IX 部分 C 節 a 段。

Q20. 誰可看到我的「OLP」帳號資料,例如電郵地址?

系統預設「只有管理員可以檢視我的個人資料資訊」。若 閣下想更改預設設定, 登入「OLP」後,在左邊功能表點選自己的名字,以進入您的個人資料頁面,選 擇『隱私權設定』,您可以自行切換至其他隱私權設定,例如「我課程中的任何 人」/「平台上的任何人」。另需注意,為了識別「OLP」帳號使用者的身份, 「OLP」顯示的姓名無法被隱去。

Q21. 什麼電腦及手機系統支援使用「OLP」?

「OLP」支援電腦及手機版的瀏覽器,並建議使用最新版本的 Google Chrome/ Mozilla Firefox/Microsoft Edge/Apple Safari 作為瀏覽器首選,Microsoft Internet Explorer 則不建議使用。如 閣下欲了解正在使用的瀏覽器是否支援「OLP」,可 利[用瀏覽器檢查器檢](https://help.blackboard.com/zh-hans/Learn/Student/Ultra/Getting_Started/Browser_Support/Browser_Checker)查是否可使用「OLP」的所有主要功能。

Q22.「OLP」的網頁版及手機應用程式版在功能上有什麼分別?

「OLP」的網頁版與瀏覽一般網站一樣,需要連接網絡才能使用,而且每次登入 也需輸入使用者名稱及密碼。

「OLP」的手機應用程式只需首次登入,在沒有主動登出的情況下,使用者可以 保持登入狀態,無需每次打開應用程式時都輸入使用者名稱及密碼。而且,應用 程式更可啟動『離線內容』, 在沒有網絡的情況下繼續閱讀已下載的離線內容, 亦可啟動『手機推播通知』,隨時隨地獲取任教課程的最新動態,詳情請看「用 戶手冊 — 使用說明(導師版)」第 IX 部分 C 節 b 段及 c 段。

除此之外,「OLP」的主要功能不論在網頁版或手機應用程式版都能正常操作。

## 安裝手機應用程式及設定

#### Q23. 怎樣安裝手機應用程式?

首先您需根據自己的手機型號到 Android - Google Play 商店/Apple IOS - App Store 下載並安裝『Blackboard』應用程式。首次開啟應用程式後,輸入並揀選 『Employees Retraining Board』完成設定。詳情請看「用戶手冊 — 使用說明(導 師版)」第 IX 部分 A 節。

## Q24. 怎樣開啟/關閉手機訊息及推送通知?

打開『Blackboard』應用程式,前往『設定』頁面,點選『推播通知』,然後選擇 開啟/關閉全部或部分訊息及內容推送通知設定。另外,您亦需要於手機的『設 定』版面開啟『Blackboard』應用程式的『允許通知』選項。詳情請看「用戶手 冊 — 使用說明(導師版)」第 IX 部分 C 節 c 段。